**BRUGERVEJLEDNING** 

### Ældre Sagens billedbank

August 2020

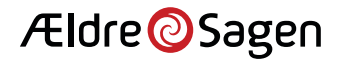

# Log ind

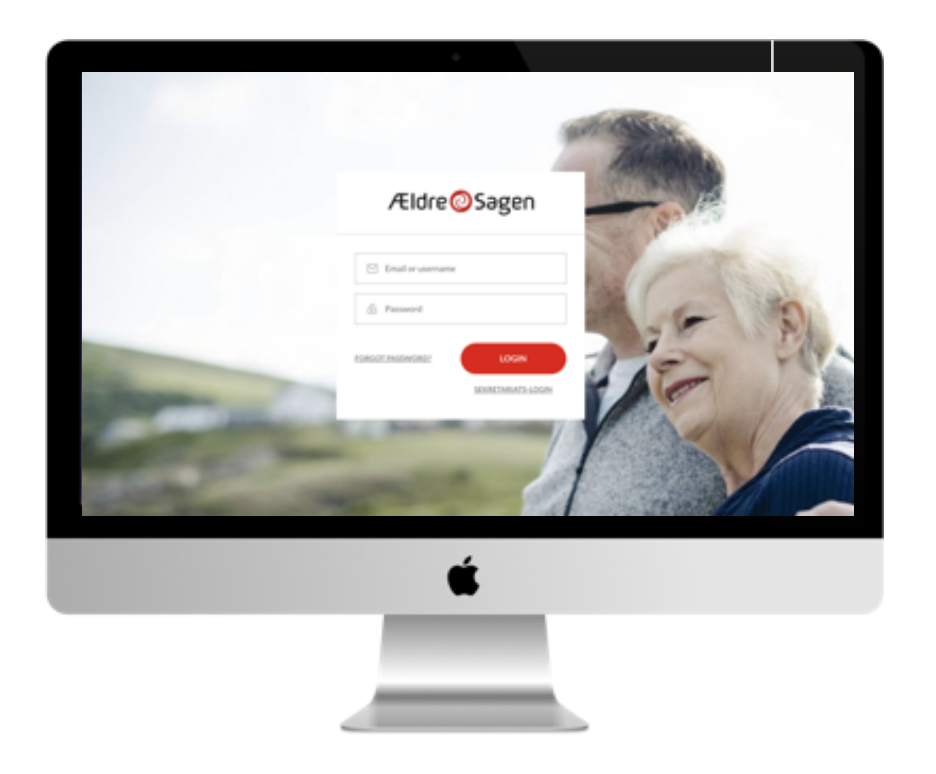

### Du logger ind på via hjemmesiden: **[https://billeder.aeldresagen.dk](https://billeder.aeldresagen.dk/login/)/logi n/**

**NB!** Første gang du logger ind i den nye version af billedbanken, skal du klikke på "Forgot Password" og indtaste den email-adresse du bruger som frivillig. Så modtager du et link til en side, hvor du kan oprette din adgangskode. Du må godt oprette samme kodeord, som det du benytter på Frivilligportalen.

Du skal have en af følgende frivilligroller for at logge på: Webmaster, bookingansvarlig, lokalredaktør, billedredaktør eller en af rollerne til PR-frivillige.

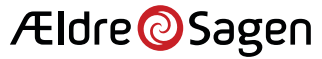

# Forsiden – et overblik

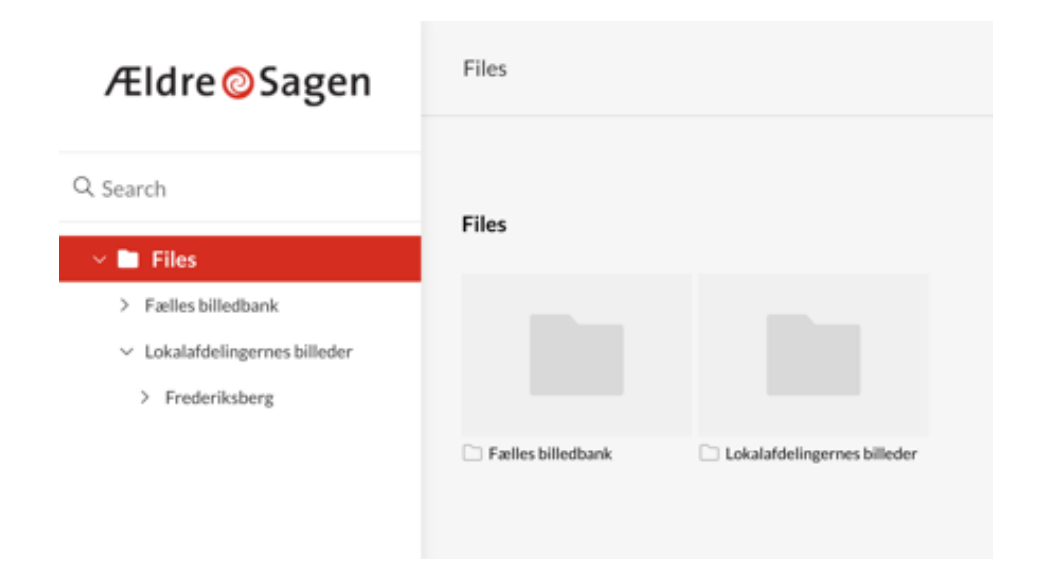

Fra forsiden af billedbanken har du adgang til de mapper, som dine frivilligroller giver dig rettigheder til at åbne.

Der er en mappe med fælles billeder for alle i Ældre Sagen, som Sekretariatet holder opdateret, og en mappe for den lokalafdeling, hvor du er frivillig. Hvis du fx er webmaster i flere lokalafdelinger, vil du have adgang til flere lokalafdelingsmapper.

Fra forsiden kan du også søge efter billeder i billedbanken. Bare klik i feltet "Search", og skriv dit søgeord.

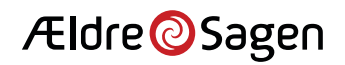

## Upload, mapper og kollektioner

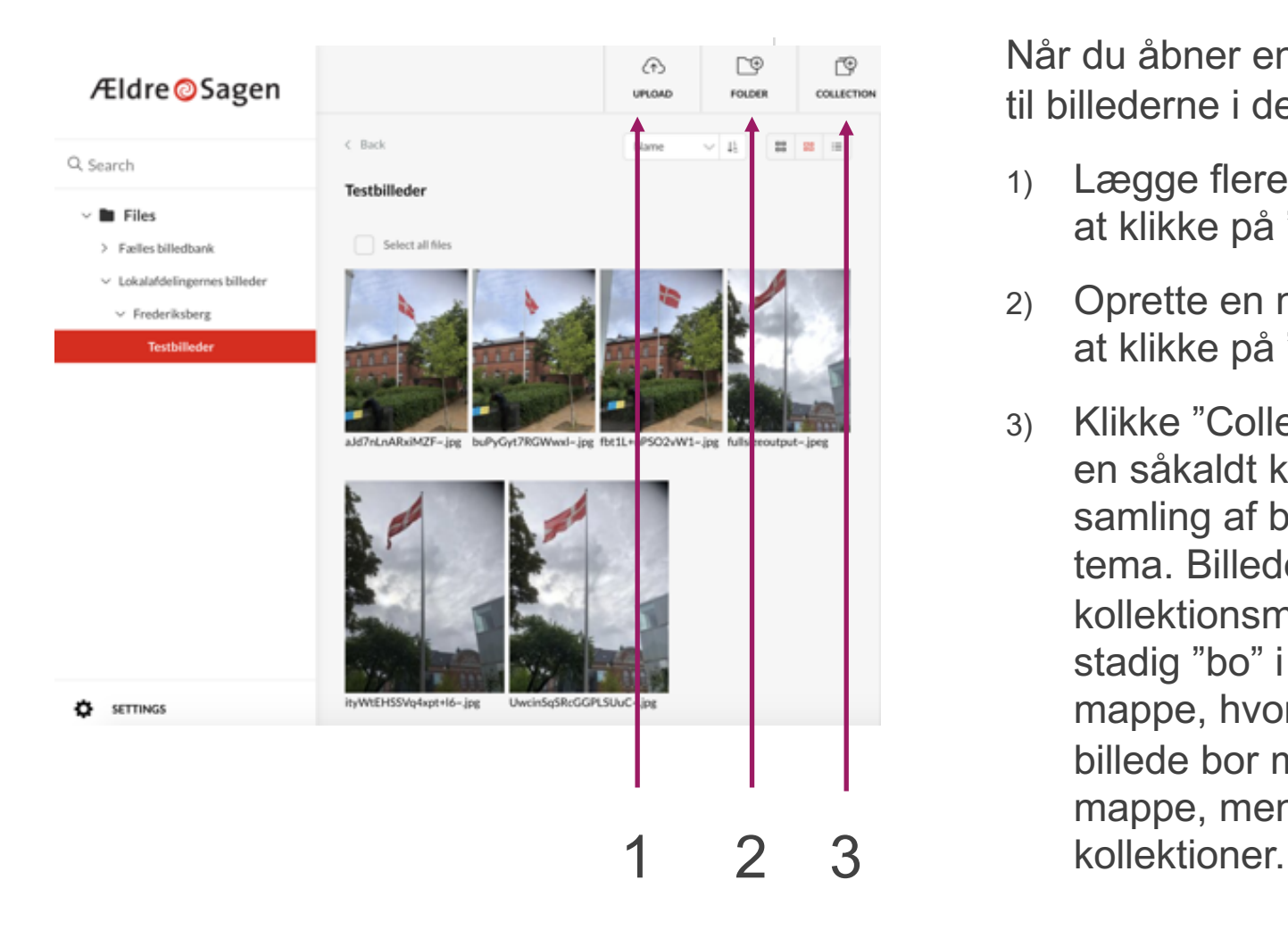

Når du åbner en mappe, får du adgang til billederne i den. Her kan du:

- 1) Lægge flere billeder i mappen ved at klikke på "Upload" øverst.
- 2) Oprette en ny mappe i mappen ved at klikke på "Folder" øverst.
- 3) Klikke "Collection" øverst og oprette en såkaldt kollektion – dvs. en samling af billeder med et bestemt tema. Billederne vil blive vist i kollektionsmappen, men de vil stadig "bo" i den oprindelige mappe, hvor de blev uploadet. Et billede bor med andre ord altid i én mappe, men kan vises i mange

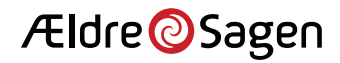

# Download

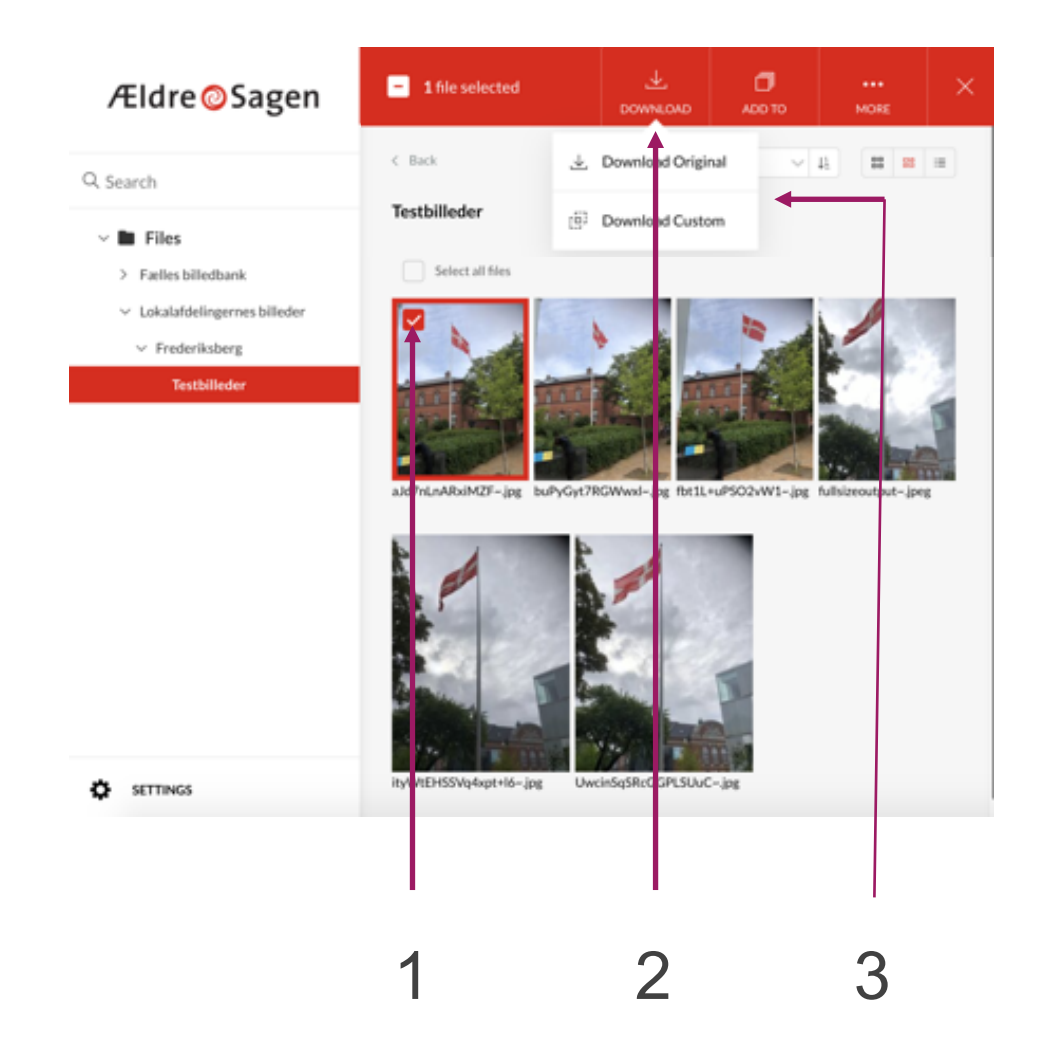

Hvis du vil hente et eller flere billeder ned på din egen computer, skal du:

- 1) Markere et eller flere billeder med et klik i det lille felt på billedet
- 2) Klikke "download" øverst i det røde felt.
- 3) Vælge om du vil hente billedet i original størrelse (Download original) eller en beskæring af billedet (Download Custom).

Hvis du vælger Download Custom, får du en række muligheder for at beskære og tilpasse billedet, inden du henter det 2 3 med på din computer – se næste side.

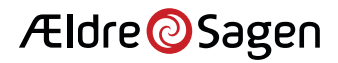

# Tilpas og beskær

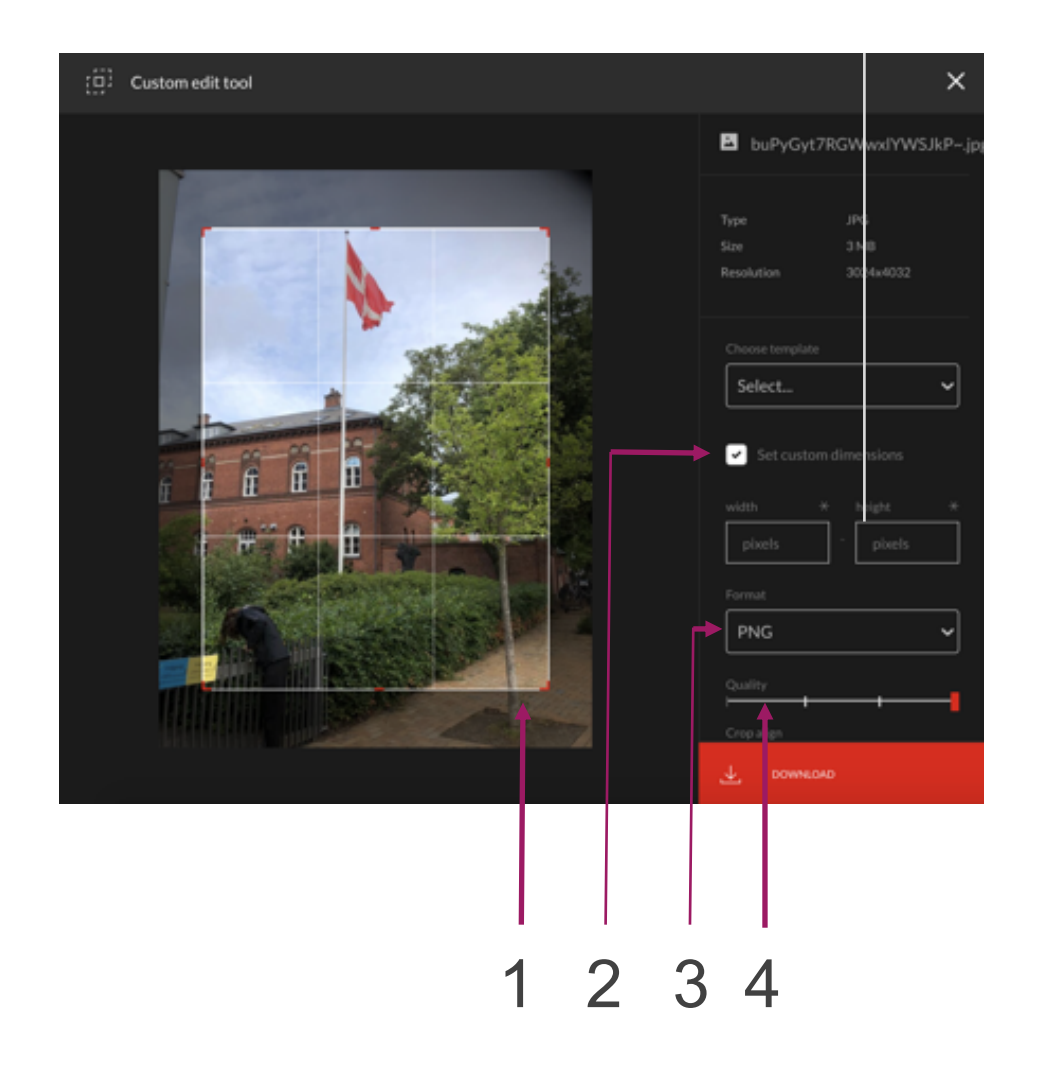

Når du har valgt "Custom download", får du en række muligheder for at tilpasse og beskære billedet, inden du henter det ned på din computer.

- 1) Flyt rammen på billedet eller træk i kanterne for at ændre udsnittet.
- 2) Klik på "Set custom dimensions" og vælg størrelsen på udsnittet ved at udfylde de to felter for bredde (width) og højde (hight).
- 3) Vælg format jpg, png eller bmp, som er forskellige typer af billedformater.
- 4) Indstil kvaliteten af billedet afhængig af hvad du skal bruge det 1 2 3 4 til. Høj til højre, lav til venstre.

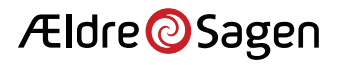

# Tilføj beskrivelse, samtykke mv.

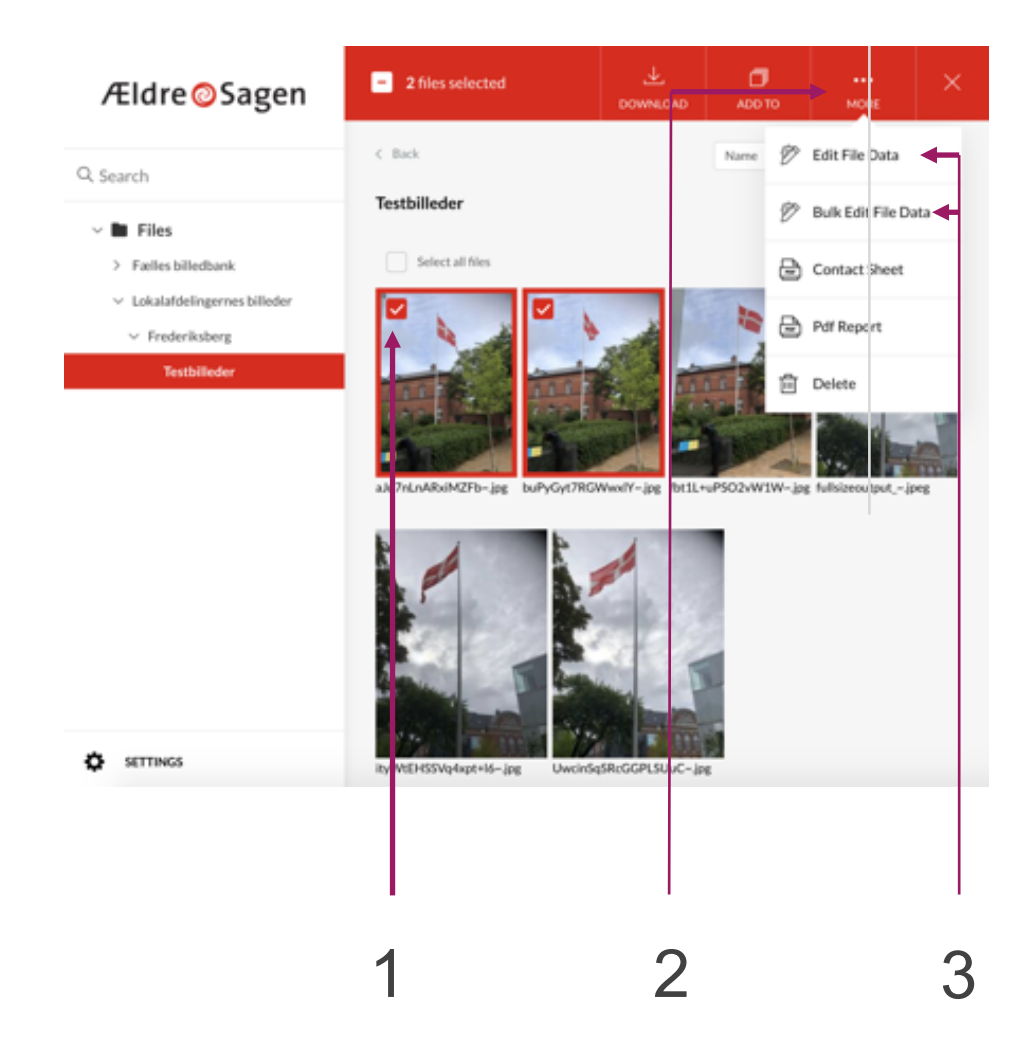

I billedbanken kan du knytte en række informationer til billederne – titel, søgeord, fotograf, betingelser for brug, samtykke mv.

- 1) Markér, hvilke billeder du vil tilføje informationer til ved at klikke på det lille felt på billedet.
- 2) Klik på "**More**" øverst
- 3) Vælg "**Edit file data**", og tilføj informationer på ét billede ad gangen, eller vælg "**Bulk edit file data**", hvis de samme informationer skal tilføjes på flere billeder på én gang.

På næste side kan du se, hvordan du <sup>1</sup> <sup>2</sup> <sup>3</sup> tilføjer informationer til billederne.

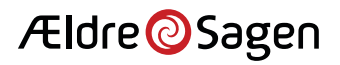

#### **Titel**

#### Fotograf

Beskrivelse og søgeord Kreditér fotograf Ja O Nej

#### Alt -tekst

#### Billedtekst

#### Arrangementstype

Select...

Dato for rettigheder til brug

YYYY-MM-DD

#### Brugsret

#### Samtykke

**Sådan udfyldes felterne – du vælger selv, hvor meget du vil udfylde:**

**Titel:** En kort, sigende tekst om billedet

**Fotograf:** Tilføj gerne et navn, så du evt. kan søge andre billeder frem af samme fotograf. Markér om fotografen skal krediteres, når du bruger billedet.

**Beskrivelse og søgeord:** Giv billedet en kort beskrivelse, og tilføj et eller flere søgeord, så billedet bliver let at søge frem via søgefunktionen.

**Alt -tekst:** Er en kort beskrivelse, der læses op af de oplæsningsmaskiner, som synshandicappede benytter, når de læser tekster på internettet. Hold teksten under 125 tegn. Bruges på lokalafdelingernes hjemmesider\*

**Billedtekst:** vises under billederne i billedgallerierne på lokalafdelingernes hjemmesider\*

**Arrangementstype:** Vælg en kategori, så billederne er lettere at finde frem, hvis der skal indsættes billeder via arrangementsskabelonen i bookingløsningen.

**Dato for rettigheder:** Sæt en slutdato, hvis billedet kun må bruges i en begrænset periode. Så er det lettere at finde frem og slette, når det ikke længere må bruges. Du skal selv huske at slette det. Det slettes ikke automatisk.

**Brugsret:** Hvis du ikke har ophavsret, men kun brugsret til billedet, kan du skrive, hvad billedet må bruges til – fx "Må kun benyttes til hjemmesiden."

**Samtykke:** Hvis der er givet samtykke til brug af billedet af personerne på billedet, bør det noteres her.

\*Forventet fra midt i september 2020, når det bliver muligt at indsætte billeder fra billedbanken i lokalafdelingernes hjemmesider.

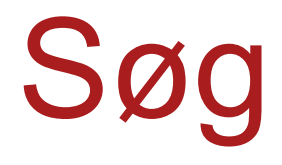

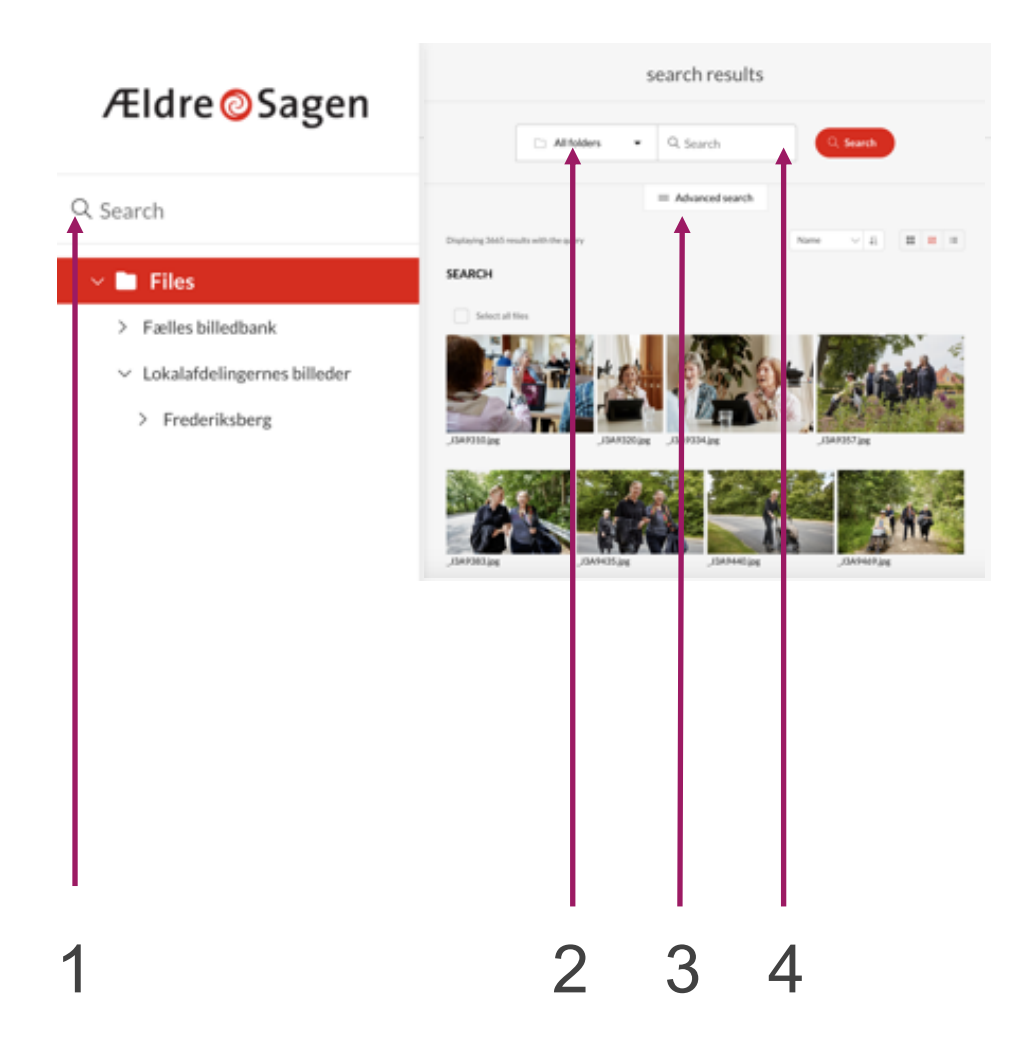

Søgefunktionen giver dig mulighed for at søge i alle de informationer, som du har knyttet til dine billeder.

- 1) Klik på søgeikonet, så kommer du over til en søgeside.
- 2) Vælg, hvor du vil søge. I udgangspunketet søger du i alle mapper "**All folders**".
- 3) Klik på "**Advanced search**" og få mulighed for at søge i specifikke typer af data knyttet til billederne – fx fotografnavn, arrangementstype mv.
- 4) Indtast dit søgeord, og klik på "**Search**".

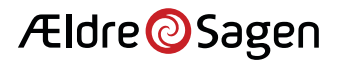

# Log ud / ret profil

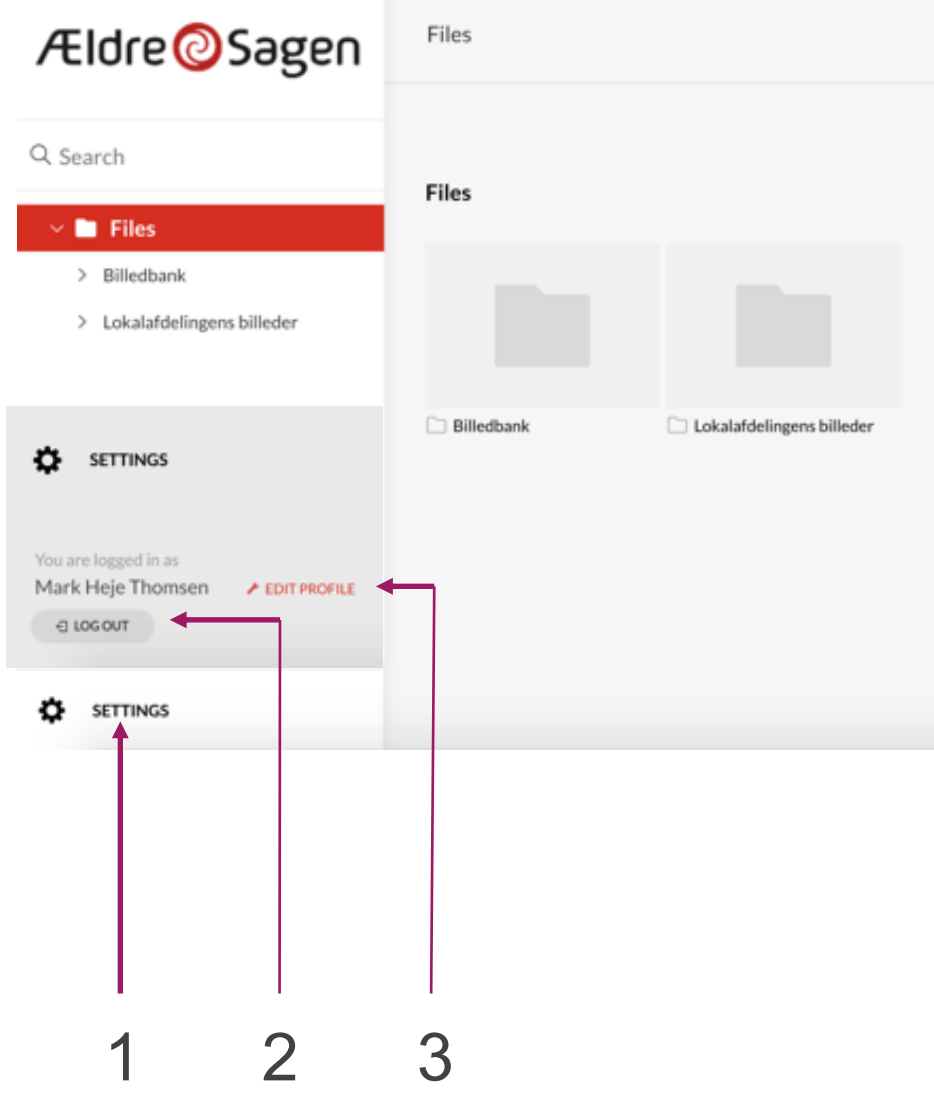

Når du er færdig med at bruge billedbanken, er det en god idé at logge ud.

- 1) Klik på knappen "**Settings**" nederst på siden.
- 2) Klik "**Log out**" for at logge ud.
- 3) Du kan oprette en ny adgangskode under "**Edit profile**". Skulle du glemme koden, kan du altid få en ny ved at klikke på "Forgot password" på log ind siden.

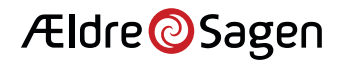